# Kurzanleitung Prosonic S FMU90 **HART**

Ultraschallmesstechnik Füllstandsmessung 1 oder 2 Sensoren

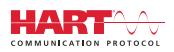

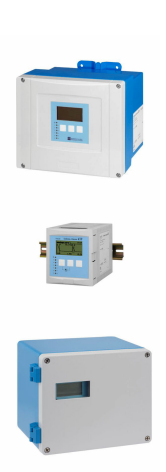

Diese Anleitung ist eine Kurzanleitung, sie ersetzt nicht die zugehörige Betriebsanleitung.

Ausführliche Informationen zu dem Gerät entnehmen Sie der Betriebsanleitung und den weiteren Dokumentationen: Für alle Geräteausführungen verfügbar über:

- Internet: [www.endress.com/deviceviewer](http://www.endress.com/deviceviewer)
- Smartphone/Tablet: *Endress+Hauser Operations App*

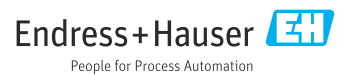

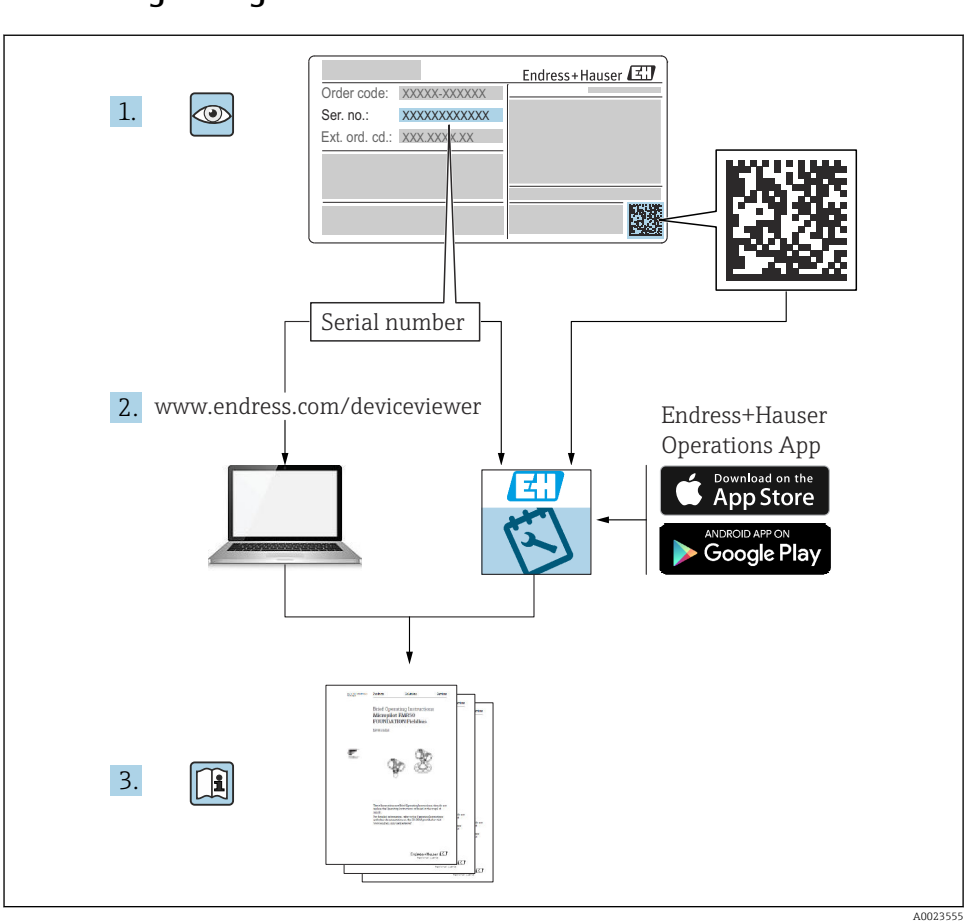

## 1 Zugehörige Dokumente

## 2 Hinweise zum Dokument

## 2.1 Verwendete Symbole

### 2.1.1 Warnhinweissymbole

#### **GEFAHR**

Dieser Hinweis macht auf eine gefährliche Situation aufmerksam, die, wenn sie nicht vermieden wird, zu Tod oder schwerer Körperverletzung führen wird.

#### **A** WARNUNG

Dieser Hinweis macht auf eine gefährliche Situation aufmerksam, die, wenn sie nicht vermieden wird, zu Tod oder schwerer Körperverletzung führen kann.

#### **A VORSICHT**

Dieser Hinweis macht auf eine gefährliche Situation aufmerksam, die, wenn sie nicht vermieden wird, zu leichter oder mittelschwerer Körperverletzung führen kann.

#### **HINWEIS**

Dieser Hinweis enthält Informationen zu Vorgehensweisen und weiterführenden Sachverhalten, die keine Körperverletzung nach sich ziehen.

#### 2.1.2 Symbole für Informationstypen und Grafiken

#### **H** Tipp

Kennzeichnet zusätzliche Informationen

m Verweis auf Dokumentation

圆 Verweis auf Abbildung

 $\blacktriangleright$ 

Zu beachtender Hinweis oder einzelner Handlungsschritt

1. , 2. , 3. Handlungsschritte

1, 2, 3, ... Positionsnummern

A, B, C, ... Ansichten

## 3 Grundlegende Sicherheitshinweise

### 3.1 Bestimmungsgemäße Verwendung

Prosonic S FMU90 ist ein Messumformer für die Ultraschallsensoren FDU90, FDU91, FDU91F, FDU92, FDU93 und FDU95. Um bestehende Installationen zu unterstützen, können auch folgende Sensoren angeschlossen werden: FDU80, FDU80F, FDU81, FDU81F, FDU82, FDU83, FDU84, FDU85, FDU86, FDU96.

## 3.2 Montage, Inbetriebnahme, Bedienung

Das Gerät ist nach dem Stand der Technik betriebssicher gebaut und berücksichtigt die einschlägigen Vorschriften und EU-Richtlinien. Wenn es jedoch unsachgemäß oder nicht bestimmungsgemäß eingesetzt wird, können von ihm applikationsbedingte Gefahren ausgehen, z.B. Produktüberlauf durch falsche Montage bzw. Einstellung. Deshalb darf Montage, elektrischer Anschluss, Inbetriebnahme, Bedienung und Wartung der Messeinrichtung nur durch ausgebildetes Fachpersonal erfolgen, das vom Anlagenbetreiber dazu autorisiert wurde. Das Fachpersonal muss diese Betriebsanleitung gelesen und verstanden haben und die Anweisungen befolgen. Veränderungen und Reparaturen am Gerät dürfen nur vorgenommen werden, wenn dies die Betriebsanleitung ausdrücklich zulässt.

## 3.3 Betriebssicherheit und Prozesssicherheit

Während Parametrierung, Prüfung und Wartungsarbeiten am Gerät müssen zur Gewährleistung der Betriebssicherheit und Prozesssicherheit alternative überwachende Maßnahmen ergriffen werden.

#### 3.3.1 Explosionsgefährdeter Bereich

Bei Einsatz des Messsystems in explosionsgefährdeten Bereichen sind die entsprechenden nationalen Normen einzuhalten. Dem Gerät liegt eine separate Ex-Dokumentation bei, die ein fester Bestandteil dieser Dokumentation ist. Die darin aufgeführten Installationsvorschriften, Anschlusswerte und Sicherheitshinweise sind zu beachten.

- Es ist sicherzustellen, dass das Fachpersonal ausreichend ausgebildet ist.
- Die messtechnischen und sicherheitstechnischen Auflagen an die Messstellen sind einzuhalten.

Der Messumformer darf nur in geeigneten Bereichen montiert werden. Sensoren mit Zulassung für explosionsgefährdete Bereiche dürfen an Messumformer ohne Ex-Zulassung angeschlossen werden.

#### **A**WARNUNG

Explosionsgefahr

‣ Die Sensoren FDU83, FDU84, FDU85 und FDU86 mit ATEX-, FM oder CSA-Zertifikat nicht an den Messumformer Prosonic S anschließen.

## 4 Warenannahme und Produktidentifizierung

### 4.1 Warenannahme

Bei Warenannahme prüfen:

- Bestellcode auf Lieferschein und Produktaufkleber identisch?
- Ware unbeschädigt?
- Entsprechen Typenschilddaten den Bestellangaben auf dem Lieferschein?
- Falls erforderlich (siehe Typenschild): Sind die Sicherheitshinweise (XA) vorhanden?

Wenn eine dieser Bedingungen nicht zutrifft: Wenden Sie sich an Ihre Endress+Hauser-Vertriebsstelle.

## 4.2 Produktidentifizierung

Folgende Möglichkeiten stehen zur Identifizierung des Messgeräts zur Verfügung:

- Typenschildangaben
- Bestellcode (Order code) mit Aufschlüsselung der Gerätemerkmale auf dem Lieferschein
- Seriennummer vom Typenschild in *W@M Device Viewer* eingeben
- ([www.endress.com/deviceviewer](http://www.endress.com/deviceviewer)): Alle Angaben zum Messgerät werden angezeigt. • Seriennummer vom Typenschild in die *Endress+Hauser Operations App* eingeben oder mit der *Endress+Hauser Oprations App* den 2-D-Matrixcode (QR-Code) auf dem Typenschild scannen: Alle Angaben zum Messgerät werden angezeigt.

## 4.3 Lagerung und Transport

- Für Lagerung und Transport das Messgerät stoßsicher verpacken. Dafür bietet die Originalverpackung optimalen Schutz.
- Zulässige Lagerungstemperatur: –40 … +60 °C (–40 … 140 °F)

## 5 Montage

## 5.1 Montage Feldgehäuse Polycarbonat

#### 5.1.1 Montageort

- Sonnengeschützte Stelle, gegebenenfalls Wetterschutzhaube verwenden.
- Bei Montage im Freien: Überspannungsschutz verwenden.
- Montagehöhe: Maximal 2000 m (6560 ft) über Normalhöhennull
- Mindestabstand nach links: 55 mm (2,17 in); sonst lässt sich der Gehäusedeckel nicht öffnen.

#### 5.1.2 Wandmontage

- Der mitgelieferte Gehäusehalter dient auch als Bohrschablone.
- Gehäusehalter auf ebener Unterlage montieren, so dass er sich nicht verformt.

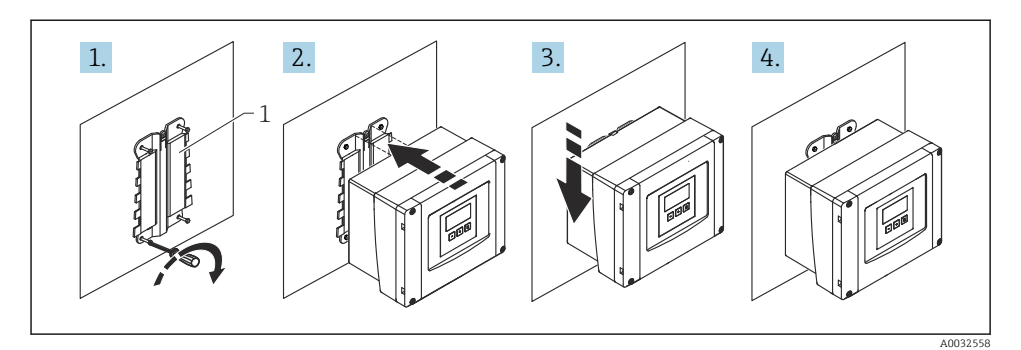

- *1 Wandmontage Feldgehäuse Polycarbonat*
- *1 Gehäusehalter (im Lieferumfang enthalten)*

#### 5.1.3 Mastmontage

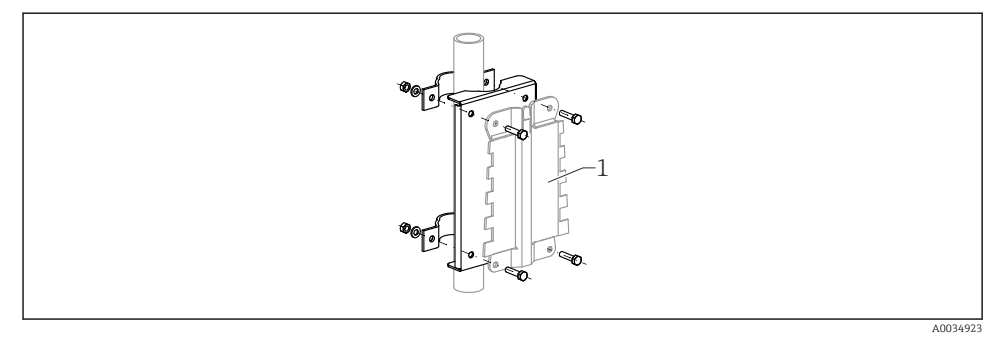

- *2 Montageplatte für die Mastmontage des Feldgehäuses Polycarbonat*
- *1 Gehäusehalter (im Lieferumfang enthalten)*

## 5.2 Montage Feldgehäuse Aluminium

#### 5.2.1 Montageort

- Sonnengeschützte Stelle
- Bei Montage im Freien: Überspannungsschutz verwenden
- Montagehöhe: Maximal 2000 m (6560 ft) über Normalhöhennull
- Mindestabstand nach links: 55 mm (2,17 in), sonst lässt sich der Gehäusedeckel nicht öffnen

#### 5.2.2 Gerät montieren

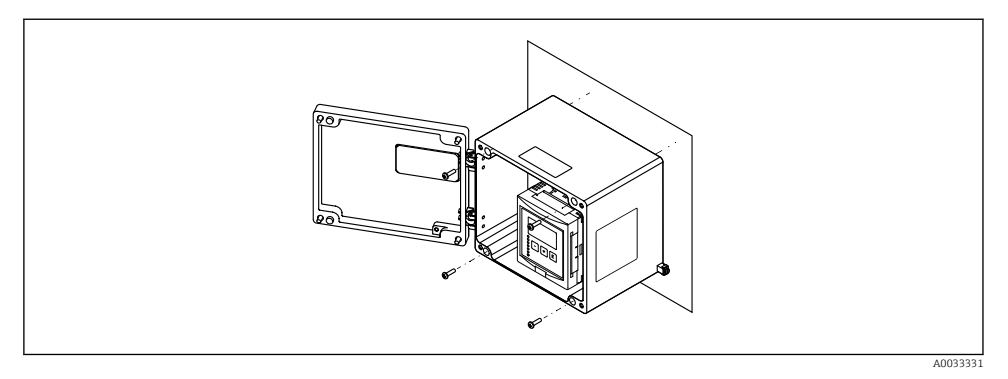

 *3 Wandmontage Feldgehäuse Aluminium*

## 5.3 Montage Hutschienengehäuse

#### 5.3.1 Montageort

- In Schaltschrank außerhalb explosionsgefährdeter Bereiche
- In ausreichender Entfernung von Hochspannungs- oder Motorleitungen sowie Schaltschützen oder Frequenzumrichtern
- Montagehöhe: Maximal 2000 m (6560 ft) über Normalhöhennull
- Mindestabstand nach links: 10 mm (0,4 in); sonst lässt sich der Gehäusedeckel nicht öffnen.

#### 5.3.2 Gerät montieren

#### **A** WARNUNG

#### Das Hutschienengehäuse entspricht Schutzklasse IP06.

Bei beschädigtem Gehäuse: Stromschlaggefahr an spannungsführenden Teilen.

‣ Gerät in einem stabilen Schaltschrank installieren.

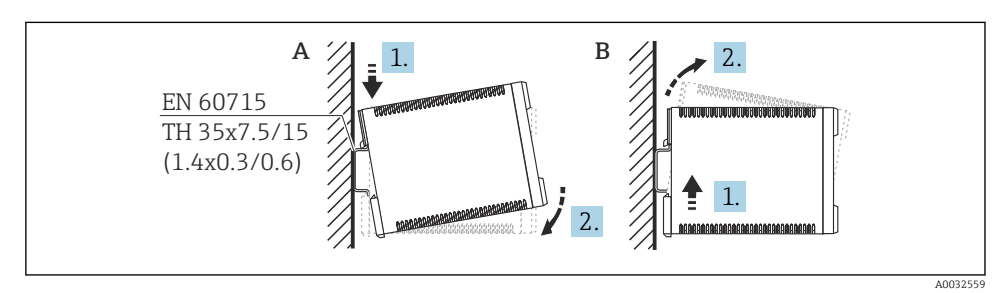

 *4 Montage/Demontage Hutschienengehäuse. Maßeinheit mm (in)*

- *A Montage*
- *B Demontage*

## 5.4 Montage abgesetztes Anzeige- und Bedienmodul

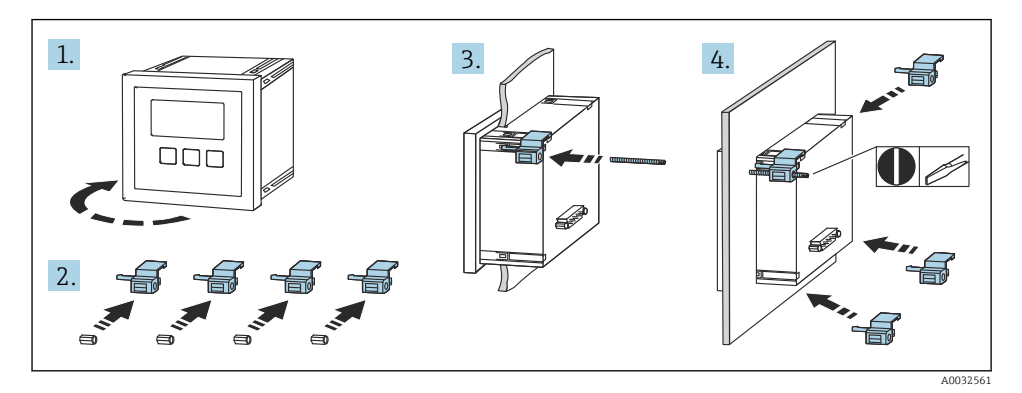

## 6 Elektrischer Anschluss

## 6.1 Anschlussbedingungen

#### 6.1.1 Kabelspezifikation

- Leiterquerschnitt:  $0.2$  ...  $2.5$  mm<sup>2</sup> (26 ... 14 AWG)
- Querschnitt der Adernhülse: 0,25 … 2,5 mm<sup>2</sup> (24 … 14 AWG)
- Min. Abisolierlänge: 10 mm (0,39 in)

#### 6.1.2 Klemmenraum Feldgehäuse Polycarbonat

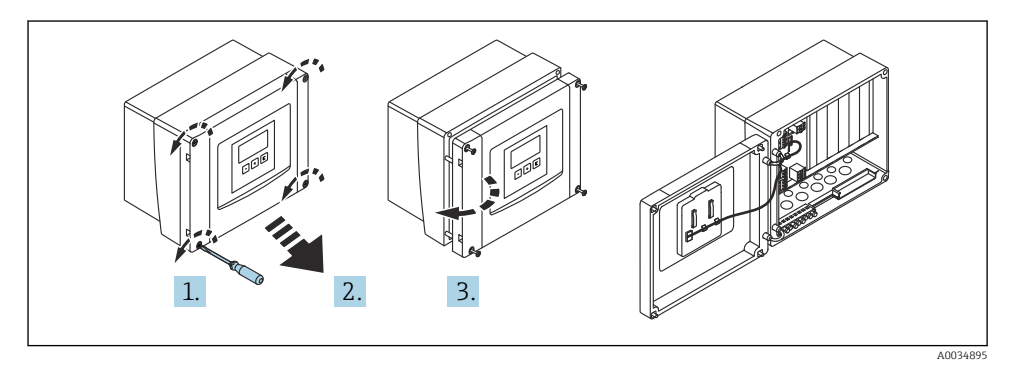

 *5 Zugang zum Klemmenraum im Feldgehäuse Polycarbonat*

#### Kabeleinführungen

Vorgeprägte Öffnungen auf der Unterseite für folgende Kabeleinführungen:

- M20x1,5 (10 Öffnungen)
- M16x1,5 (5 Öffnungen)
- $\bullet$  M25x1.5 (1 Öffnung)

#### 6.1.3 Klemmenraum Feldgehäuse Aluminium

#### **A WARNUNG**

#### Um Explosionsschutz sicherzustellen:

- ‣ Beachten, dass sich alle Anschlüsse im Feldgehäuse befinden. (Ausnahme: Klemme für Schutzerde auf der Außenseite des Feldgehäuses)
- ‣ Gehäuse mit lokalem Erdpotential (PAL) verbinden.
- ‣ Zum Durchführen der Kabel: Nur Kabelverschraubungen verwenden, die die Anforderungen an die Zündschutzart am Einsatzort erfüllen.

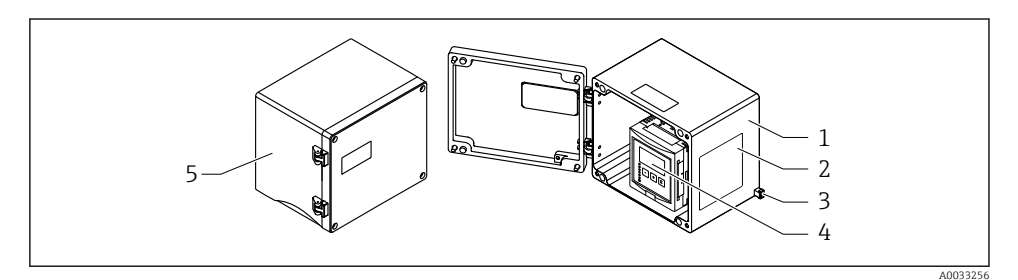

 *6 Zugang zum Klemmenraum im Feldgehäuse Aluminium*

- *1 Feldgehäuse Aluminium, geöffnet*
- *2 Typenschild*
- *3 Anschlussklemme für Schutzerde*
- *4 Anzeige- und Bedienmodul*
- *5 Feldgehäuse Aluminium, geschlossen*

#### Kabeleinführungen

- Auf der Unterseite des Feldgehäuses befinden sich 12 Öffnungen M20x1,5 für Kabeleinführungen.
- Für den elektrischen Anschluss: Kabel durch die Kabeleinführungen in das Gehäuse führen. Der Anschluss erfolgt dann wie beim Hutschienengehäuse.

#### 6.1.4 Klemmenraum Hutschienengehäuse

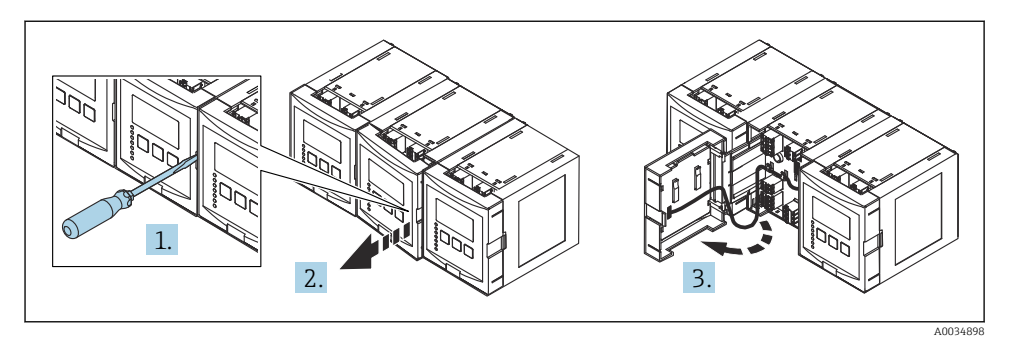

## 6.2 Gerät anschließen

#### 6.2.1 Klemmentyp

Prosonic S hat steckbare Federkraftklemmen. Starre Leiter oder flexible Leiter mit Aderendhülse können ohne Betätigung des Hebelöffners direkt in die Klemmstelle eingeführt werden und kontaktieren dort selbstständig.

#### 6.2.2 Anschlussfelder

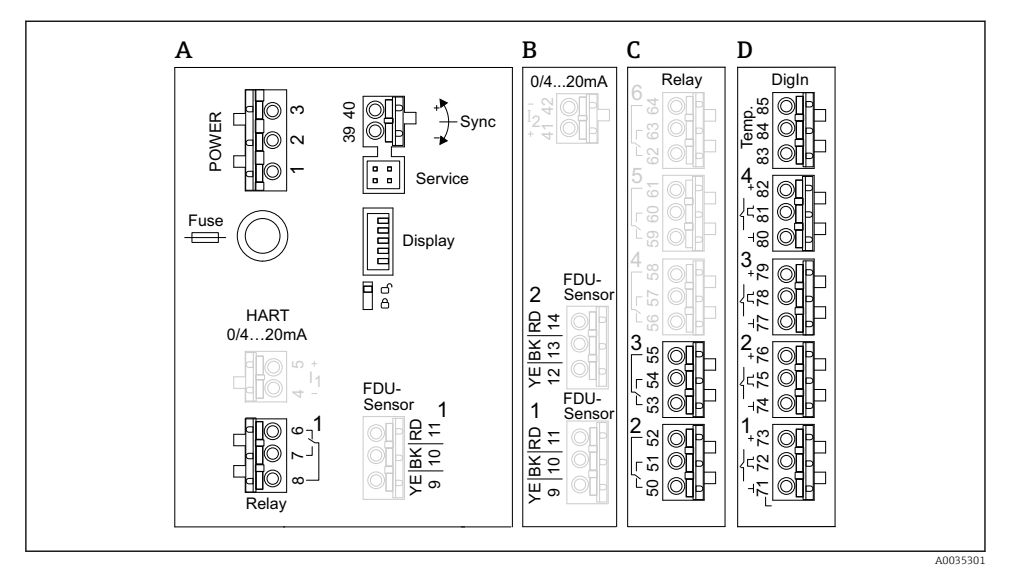

 *7 Anschlussfelder; die grauen Klemmen sind nicht in jeder Geräteausführung vorhanden*

- *A Basis -Anschlussfeld; vorhanden in allen Geräteausführungen*
- *B Optionales Anschlussfeld für zwei Sensoren*
- *C Optionales Anschlussfeld für bis zu fünf Relais*
- *D Optionales Anschlussfeld für bis zu vier externe Schalter und einen externen Temperatursensor*

#### 6.2.3 Klemmen für Hilfsenergie (AC-Ausführung)

#### *Anschlussfeld A*

- Klemme 1: L (90 ... 253  $V_{AC}$ )
- Klemme 2: N
- Klemme 3: Potenzialausgleich
- Fuse: Sicherung 400 mA T

#### 6.2.4 Klemmen für Hilfsenergie (DC-Ausführung)

*Anschlussfeld A*

- Klemme 1: L+  $(10.5 ... 32 V_{DC})$
- Klemme 2: L-
- Klemme 3: Potenzialausgleich
- Fuse: Sicherung 2AT

#### 6.2.5 Klemmen für Analogausgänge

*Anschlussfeld A* Klemmen 4, 5: Analogausgang 1 (0/4 ... 20mA, HART) *Anschlussfeld B*

Klemmen 41, 42: Analogausgang 2 (0/4 ... 20mA)

#### 6.2.6 Klemmen für Relais

*Anschlussfeld A* Klemmen 6, 7, 8: Relais 1

*Anschlussfeld C*

- Klemmen 50, 51, 52: Relais 2
- Klemmen 53, 54, 55: Relais 3
- Klemmen 56, 57, 58: Relais 4
- Klemmen 59, 60, 61: Relais 5
- Klemmen 62, 63, 64: Relais 6

#### 6.2.7 Klemmen für Füllstandeingänge

#### *Anschlussfeld A*

Sensor 1 (bei Ausführung mit einem Sensoreingang)

- Klemme 9: gelbe Sensorader
- Klemme 10: schwarze Sensorader (Kabelschirm)
- Klemme 11: rote Sensorader

#### *Anschlussfeld B*

- Sensor 1 (bei Ausführung mit zwei Sensoreingängen)
	- Klemme 9: gelbe Sensorader
	- Klemme 10: schwarze Sensorader (Kabelschirm)
	- Klemme 11: rote Sensorader
- Sensor 2 (bei Ausführung mit zwei Sensoreingängen)
	- Klemme 12: gelbe Sensorader
	- Klemme 13: schwarze Sensorader (Kabelschirm)
	- Klemme 14: rote Sensorader

#### 6.2.8 Klemmen für Synchronisierung

#### *Anschlussfeld A*

Klemmen 39, 40: Synchronisierung mehrerer Messumformer Prosonic S

#### 6.2.9 Klemmen für Schalteingänge

#### *Anschlussfeld D*

- Klemmen 71, 72, 73: Externer Schalter 1
- Klemmen 74, 75, 76: Externer Schalter 2
- Klemmen 77, 78, 79: Externer Schalter 3
- Klemmen 80, 81, 82: Externer Schalter 4

#### 6.2.10 Klemmen für Temperatureingang

## *Anschlussfeld D*

Klemmen 83, 84, 85:

- $•$  Pt100
- Omnigrad S TR61 (Endress+ Hauser)

#### 6.2.11 Weitere Elemente auf den Anschlussfeldern

*Anschlussfeld A*

• Display

Anschluss des Displays bzw. des abgesetzten Anzeige- und Bedienmoduls

- Service
- Service-Schnittstelle; zum Anschluss eines PC/Notebooks über die Commubox FXA291
- $\blacksquare$   $\blacksquare$

Verriegelungsschalter: Verriegelt das Gerät gegen Konfigurationsänderungen.

### 6.3 Spezielle Anschlusshinweise

Für spezielle Anschlusshinweise zu den einzelnen Klemmen siehe die Betriebsanleitung zum Gerät.

## 7 Bedienungsmöglichkeiten

## 7.1 Aufbau und Funktionsweise des Bedienmenüs

#### 7.1.1 Untermenüs und Parameterseiten

Zusammengehörende Parameter sind im Bedienmenü auf einer Parameterseite zusammengefasst. Jede Parameterseite ist durch einen fünfstelligen Code gekennzeichnet.

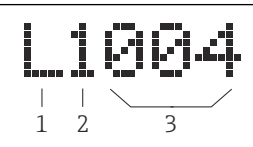

 *8 Kennzeichnung der Parameter-Seiten:*

- *1 Untermenü*
- *2 Nummer des zugehörigen Eingangs oder Ausgangs (bei Mehrkanalgeräten)*
- *3 Nummer der Parameterseite innerhalb des Untermenüs*

#### 7.1.2 Parametertypen

#### Anzeigeparameter

- Symbol:
- Können nicht geändert werden.

#### Editierparameter

- Symbol:  $\Box$
- Können durch Drücken von zum Editieren geöffnet werden.

## 7.2 Zugriff auf Bedienmenü via Vor-Ort-Anzeige

#### 7.2.1 Anzeige- und Bedienelemente

#### Elemente des Anzeige- und Bedienmoduls

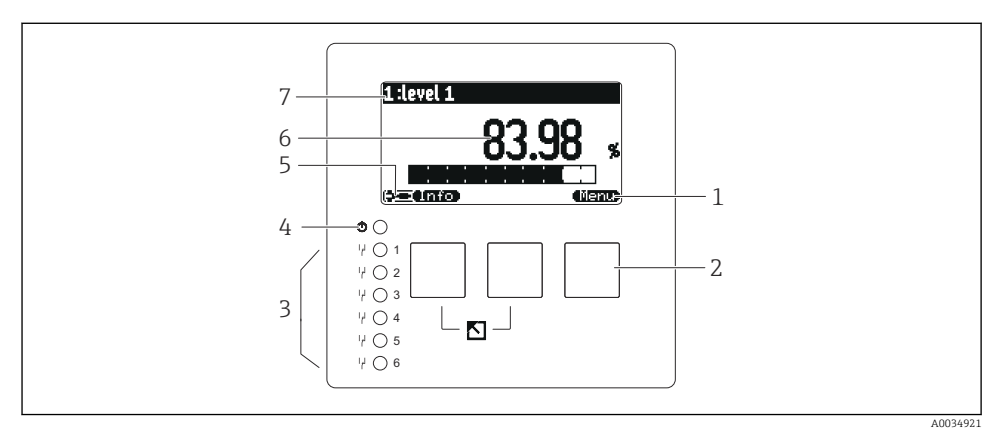

- *1 Softkey-Symbole*
- *2 Tasten*
- *3 Leuchtdioden zur Anzeige der Relais-Schaltzustände*
- *4 Leuchtdiode zur Anzeige des Betriebszustands*
- *5 Display Symbol*
- *6 Wert des Parameters mit Einheit (hier: Hauptmesswert)*
- *7 Name des angezeigten Parameters*

#### Tasten (Softkey-Bedienung)

Die aktuelle Tastenfunktionen wird durch Softkey-Symbole oberhalb der Taste angegeben.

• . . de 1

Bewegt in einer Auswahlliste den Markierungsbalken nach unten.

•

Bewegt in einer Auswahlliste den Markierungsbalken nach oben.

- - Öffnet das markierte Untermenü, die markierte Parameter-Seite bzw. den markierten Parameter.
	- Bestätigt den editierten Parameterwert.
- • • •

Führt zur vorherigen Parameterseite innerhalb des Untermenüs.

- - Führt zur nächsten Parameterseite innerhalb des Untermenüs.
- •

Wählt aus einer Auswahlliste diejenige Option, auf der sich momentan der Markierungsbalken befindet.

• **Single Street** 

Erhöht die markierte Stelle eines alphanumerischen Parameters.

- •
- Erniedrigt die markierte Stelle eines alphanumerischen Parameters.
- 로 •
	- Öffnet die Liste der momentan anstehenden Fehler.
	- Bei einer anstehenden Warnung blinkt das Symbol invertiert.
	- Bei einem anstehenden Alarm erscheint das Symbol permanent.
- •

Zeigt die nächste Messwert-Seite an (nur vorhanden, falls mehrere Messwert-Seiten parametriert wurden; s. Menü "Anzeige").

• **• 1775** 

Öffnet das Kurzmenü, in dem die wichtigsten Anzeigeparameter zusammengefasst sind.

• **Hent** 

Öffnet das Hauptmenü, mit dem man auf alle Geräte-Parameter zugreifen kann.

## 7.3 Zugriff auf Bedienmenü via HART

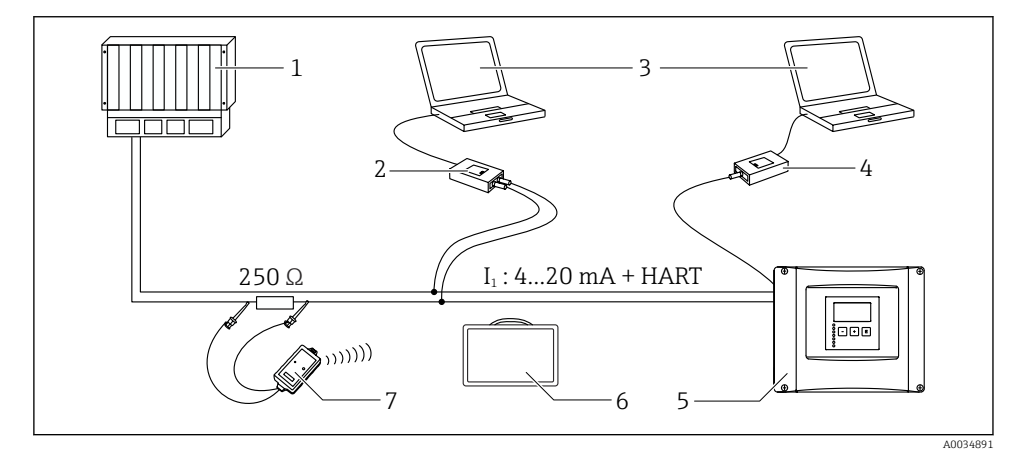

- *9 Systemintegration HART*
- *1 SPS, PLC, API*
- *2 Commubox FXA195 (USB), HART-Protokoll*
- *3 DeviceCare/FieldCare*
- *4 Commubox FXA291 (Service-Schnittstelle)*
- *5 Anzeige- und Bedienmodul am Prosonic S (wenn vorhanden)*
- *6 Field Xpert SMT70/SMT77*
- *7 VIATOR Bluetooth-Modem mit Anschlusskabel*

## 8 Inbetriebnahme

## 8.1 Gerät einschalten

## Parameter, die das Gerät beim ersten Einschalten erfragt

• Sprache

Displaysprache wählen.

• Längeneinheit

Längeneinheit für die Distanzmessung wählen.

• Temperatureinh.

Einheit für Sensortemperatur wählen.

• Betriebsart

Die möglichen Optionen hängen von Gerätevariante und Installationsumgebung ab.

• Steuerungen

Wählen, ob eine Pumpen- oder Rechensteuerung konfiguriert werden soll.

## 8.2 Gerät konfigurieren

### 8.2.1 Parameterseite "FST N Sensorwahl"

#### Navigation

Füllstand  $\rightarrow$  Füllstand (FST) N  $\rightarrow$  Grundabgleich  $\rightarrow$  FST N Sensorwahl

#### Parameter

• Eingang

Dem Kanal einen Sensor zuordnen.

• Sensorwahl

Sensortyp angeben. Für Sensoren FDU9x die Option automatisch wählen. Für Sensoren FDU8x die Option manuell wählen.

• Detektiert

Nur vorhanden für Sensorwahl = automatisch Zeigt automatisch detektierten Sensortyp.

## 8.2.2 Parameterseite "FST N Anw. Param"

### Tankgeometrie

Passende Option wählen.

Weitere Informationen, siehe Betriebsanleitung.

#### 8.2.3 Parameterseite "FST N Leer Abgl."

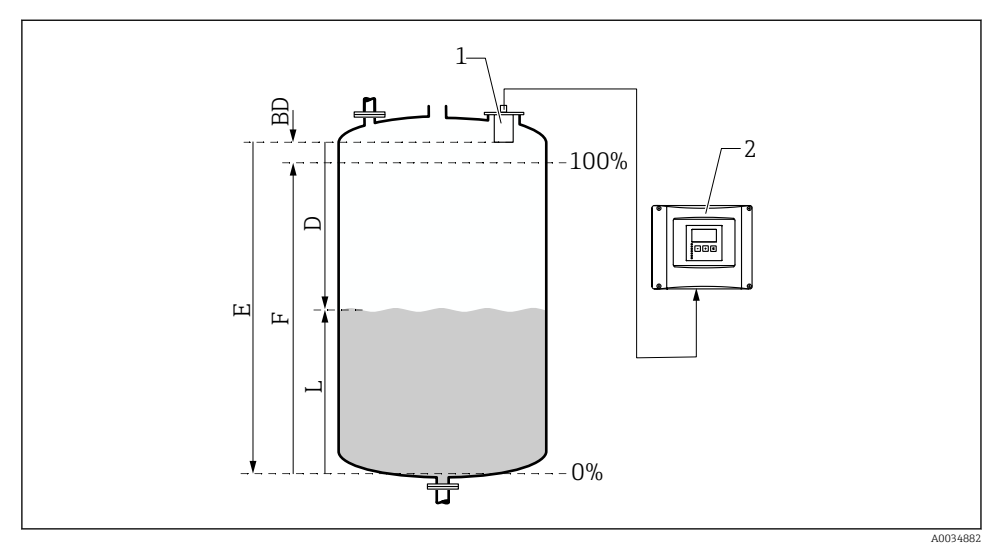

 *10 Leer- und Vollabgleich für Füllstandmessung*

- *1 Sensor FDU9x*
- *2 Messumformer FMU90/FMU95*
- *BD Blockdistanz*
- *D Abstand zwischen Sensormembran und Produktoberfläche*
- *E Leer E*
- *F Voll F*
- *L Füllstand*

#### **Navigation**

Füllstand → Füllstand (FST) N → Grundabgleich → FST N Leer Abgl.

#### Parameter "Leer E"

Abstand E vom Referenzpunkt des Sensors zum minimalen Füllstand (Nullpunkt) angeben. Der Nullpunkt darf nicht tiefer liegen als der Punkt, an dem die Ultraschallwelle den Tankboden trifft.

#### 8.2.4 Parameterseite "FST N Voll Abgl."

#### Navigation

Füllstand → Füllstand (FST) N → Grundabgleich →FST N Voll Abgl.

#### Parameter

#### • Voll F

Messspanne F (Abstand vom minimalen zum maximalen Füllstand) angeben. F darf nicht in die Blockdistanz BD des jeweiligen Sensors hineinreichen.

#### • Blockdistanz

Zeigt die Blockdistanz BD des Sensors.

#### 8.2.5 Parameterseite "FST N Einheit"

#### Navigation

Füllstand → Füllstand (FST) N → Grundabgleich → FST N Einheit

#### Parameter

#### • Einh. Füllstand

Füllstandeinheit wählen.

Wenn keine Linearisierung durchgeführt wird, wird der Füllstand in dieser Einheit ausgegeben.

#### • Füllstand N

Zeigt den momentan gemessenen Füllstand F (vom Nullpunkt zur Füllgutoberfläche) in der gewählten Einheit.

#### • Distanz

Zeigt den momentan gemessenen Abstand D zwischen Sensormembran (Referenzpunkt der Messung) und Füllgutoberfläche.

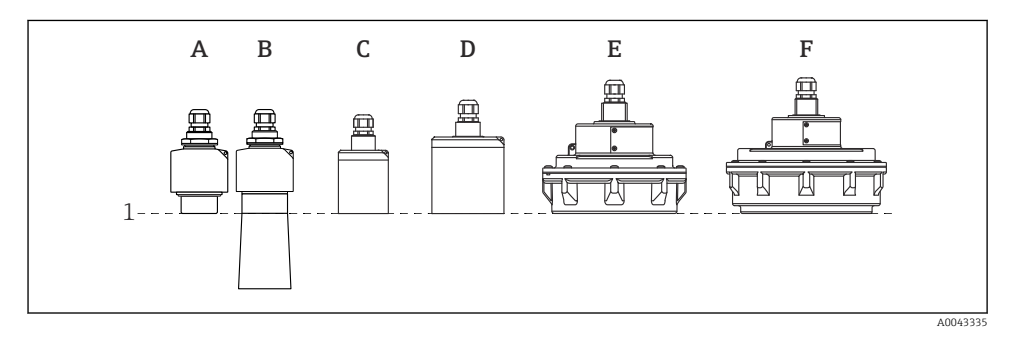

- *1 Referenzpunkt der Messung*
- *A FDU90 ohne Überflutungsschutzhülse*
- *B FDU90 mit Überflutungsschutzhülse*
- *C FDU91/FDU91F*
- *D FDU92*
- *E FDU93*
- *F FDU95*

#### 8.2.6 Parameterseite "FST N Linearisier."

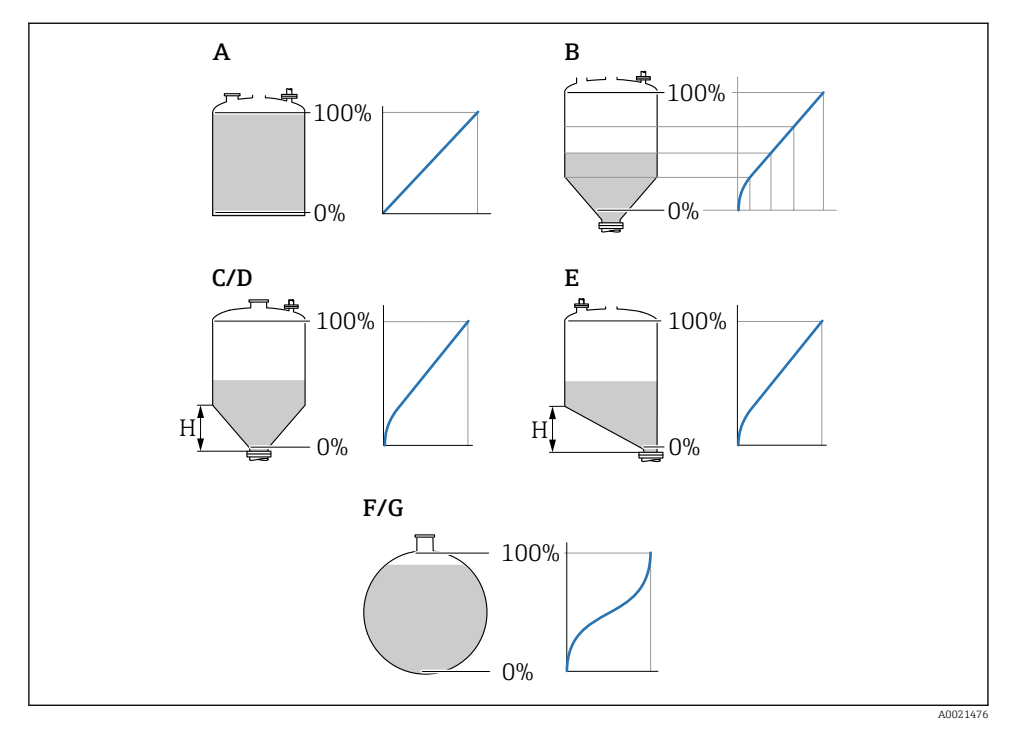

- *11 Linearisierungsformen*
- *A keine*
- *B Tabelle*
- *C Pyramidenboden*
- *D Konischer Boden*
- *E Fl. Schrägboden*
- *F Kugeltank*
- *G zyl. liegend*
- *H Zwischenhöhe*

#### Navigation

Füllstand → Füllstand (FST) N → Grundabgleich → FST N Linearisier

#### Parameter

#### • Form

Linearisierungsform wählen (s.o.)

• Kundeneinheit Einheit für linearisierten Wert angeben.

#### • Endwert Messber.

Maximaler Behälterinhalt (100 %) in der gewählten Kundeneinheit angeben.

```
Nicht vorhanden bei Form = Tabelle.
```
Bei Form = zyl. liegend oder Kugeltank muss sich Endwert Messber. immer auf den vollständig gefüllten Tank beziehen.

#### • Durchmesser

Nur vorhanden für Form = zyl. liegend oder Kugeltank.

Durchmesser D des Tanks angeben.

#### • Zwischenhöhe (H)

Nur vorhanden bei Form = Fl. Schrägboden, Pyramidenboden oder Konischer Boden Zwischenhöhe H des jeweiligen Behälters angeben (s.o.).

#### • Bearbeiten

Nur vorhanden bei Form = Tabelle.

Öffnet die Parameterseite Bearbeiten zur Eingabe der Linearisierungstabelle.

#### • Status Tabelle

Aktiviert oder deaktiviert die Linearisierungstabelle.

#### • Modus

Bestimmt, ob sich die Linearisierung auf den Füllstand oder den Leerraum bezieht.

#### 8.2.7 Parameterseite "Messwert prüfen"

- Diese Parameterseite startet die Störechoausblendung.  $\mathbf{H}$ 
	- Um alle Störechos zu erfassen: Störechoausblendung bei möglichst kleinem Füllstand durchführen (ideal: leerer Behälter).
		- Falls der Behälter sich während der Inbetriebnahme nicht entleeren lässt: Vorläufige Störechoausblendung bei teilbefülltem Behälter aufnehmen. Störechoausblendung wiederholen, wenn der Füllstand das erste Mal nahezu 0 % erreicht.

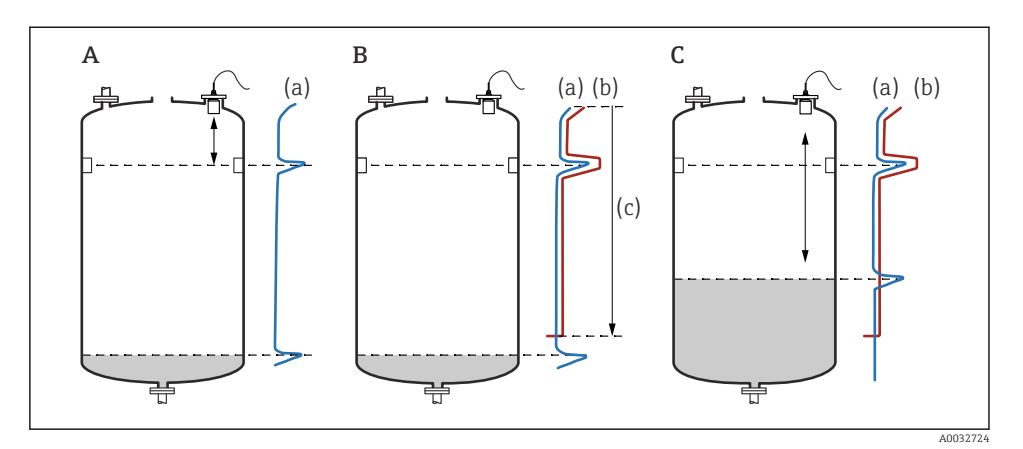

 *12 Funktionsweise der Störechoausblendung*

- *A Die Echokurve (a) enthält ein Störecho und das Füllstandecho. Ohne Ausblendung wird fälschlicherweise das Störecho ausgewertet.*
- *B Die Störechoausblendung erstellt die Ausblendungskurve (b). Diese unterdrückt alle Echos, die sich innerhalb des Ausblendungsbereichs (c) befinden.*
- *C Anschließend werden nur noch Echos ausgewertet, die über der Ausblendungskurve liegen. Das Störecho liegt unterhalb der Ausblendungskurve und wird deswegen nicht mehr ausgewertet.*

#### Navigation

Füllstand → Füllstand (FST) N → Grundabgleich → FST N Messw. prüf.

#### Parameter

#### • Aktuelle Distanz

Zeigt aktuell gemessene Distanz D zwischen Sensormembran und Produktoberfläche.

#### • Distanz prüfen

Angezeigte Distanz mit tatsächlichem Wert vergleichen und Ergebnis des Vergleichs angeben. Anhand der Eingabe bestimmt das Gerät automatisch den Ausblendungsbereich.

#### $\blacksquare$  Distanz = ok

Angezeigte und tatsächliche Distanz stimmen überein. → Weiter zur Parameterseite FST N Dist.Ausbl..

#### • Dist. zu klein

Angezeigte Distanz ist kleiner als tatsächliche Distanz.

### → Weiter zur Parameterseite FST N Dist.Ausbl..

#### • Dist. zu groß

Angezeigte Distanz ist größer als tatsächliche Distanz.

- → Keine Störechoausblendung möglich.
- → Abgleich für Sensor N beendet.

#### • Dist. unbekannt

Tatsächliche Distanz ist unbekannt.

→ Keine Störechoausblendung möglich.

→ Abgleich für Sensor N beendet.

#### • manuell

Ausblendungsbereich soll manuell festgelegt werden.

 $\rightarrow$  Weiter zur Parameterseite FST N Dist. Ausbl..

#### 8.2.8 Parameterseite "FST N Dist.Ausbl."

#### **Navigation**

Füllstand  $\rightarrow$  Füllstand (FST) N  $\rightarrow$  Grundabgleich  $\rightarrow$  FST N Dist.Ausbl.

#### Parameter

#### • Aktuelle Distanz

Zeigt aktuell gemessene Distanz D zwischen Sensormembran und Produktoberfläche.

• Bereich Ausblend

Bestimmt Bereich ab der Sensormembran, in dem die Ausblendung durchgeführt wird.

- Bei Distanz prüfen = Distanz = ok oder Dist. zu klein: Voreingestellten Wert bestätigen.
- Bei Distanz prüfen = manuell: Gewünschten Ausblendungsbereich eintragen.

#### • Starte Ausblend.

Option ja wählen, um Aufnahme der Ausblendungskurve zu starten.

 $\rightarrow$  Es erscheint die Parameterseite FST N Status.

→ Falls die angezeigte Distanz weiterhin zu klein ist: Iterativ weitere Störechoausblendungen aufnehmen, bis angezeigte und tatsächliche Distanz übereinstimmen.

#### • Status

Legt den Status der Störechoausblendung fest:

• Ausbl. aktiv

Die Ausblendungskurve wird bei der Signalauswertung berücksichtigt.

• Ausbl. inaktiv

Die Ausblendungskurve wird bei der Signalauswertung nicht berücksichtigt, bleibt aber im Gerät gespeichert.

• Ausbl. Löschen

Die Ausblendungskurve wird gelöscht.

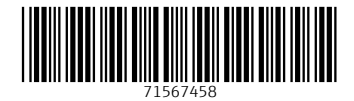

## www.addresses.endress.com

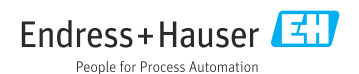